# Smart doorbell

User manual

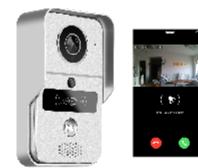

#### 1 Introduction

The samrt doorbell can be connected via WiFi or cat5e LAN Cable When the visitor presses the button on the doorbell, your smart device interacts with the doorbell:

o via real time video and full duplex talk

o take photo screenshots that save directly to your samrt device and record videos that save directly to MicroSD card of doorbell o activates your indoor chime with preset melodies and volume control

Further features include unlocking and locking of gate or door via smart device. whilst on a call, as well as RFID card access for 5 administrator users and more guest users. 2 Software App

The KBell app can be freely downloaded for Android and iOS operating systems. APP's languages include Russian, German, Spanish, Japanese, Thai, Korean, French, Portuguese, Italian, Chinese Simplified, Chinese Traditional, English, Polish, Window software's languages include Chinese, English, Thai, Korean. A) Window software athttp://dl1.cloudlinks.cn:8765/dl/rar/CMS.zip

B) Search "KBell" from APP store or Google Play Store according tophonesystem C) Scan QR code to download andinstal

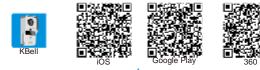

## 11 Adding the doorbell to your Smart Device

11.1 Register & Login

+86 China R

After the app has been downloaded, you need to create a user for yourself on the app. Click register. You can set yourself up as user either cia your email address, follow prompts to create a password for your account. Ensure that this password is kept in a safe place. Click "Forget password?" to reset your login password

### 11.2 Add doorbelltoAPP

1 WiFi connection

Ensure that the doorbell is connected to power and the router's DHCP is on. WiFi connection include smartlink and AP connection. AP connection is recommended, AP connection -- see Pic B,

Select AP connection-enter the WiFi password-create device password then click "next" →iOS APPwill click "Go to set WiFi" →select hotpost GW AP XXX that no password→Wait less than 10 seconds to connect, refresh the APP , after device restart about 30 seconds.

## Smartlink - see Pic B. (it might be failing to connect when adding via this way due to the restriction of centain routers, if fails, pis try to connect with AP connection

Select smart link→enter your WiFi password --see Pic C, then prompts to add the doorbell →connected WiFi successfully→set your device password→save & add successfully. Note that the doorbell is not far away from your router, ideally the distance between the router and doorbell should be within 10 meters, take into consideration concrete walls and other metal obstructions.

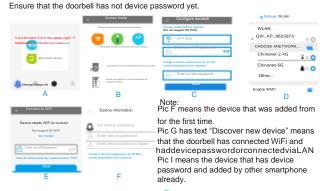

## **3** Technical Specifications

| Server           | P2P transmission, adaptive network                            |  |
|------------------|---------------------------------------------------------------|--|
| Network          | WiFi 802.11 b/g/n/ac or directly connected to a wired network |  |
| Audio            | G.711A compression mode                                       |  |
| Talk             | Full duplex talk                                              |  |
| Video format     | H.264                                                         |  |
| Record mode      | Manual, Record alarm, Record timer                            |  |
| External Memory  | Micro SD card without limiting capacity                       |  |
| Camera           | 1 megapixels                                                  |  |
| Camera Lens      | 1.8mm, 150 Horizontal angle                                   |  |
| Night vision     | IR CUT no color deviation, B/W night vision within 3meters    |  |
| Frame rate       | 25 Frame HD(1280*720), SD(640*360)                            |  |
| Alarm            | Motion detection, PIR alarm, Tamper alarm                     |  |
| Push             | Push message to smart phone, send pic to the setting mail     |  |
| Data interface   | TCP/IP, UDP, SMTP, DHCP, UPnP, Onvif connect NVR              |  |
| Power adapter    | DC12~36V, AC 9~24V or POE power by connect POE injector       |  |
| Waterproof level | IP44                                                          |  |
| Temp/humidity    | -20~55°C 10-95% RH                                            |  |
| Weight           | G.W.: 650g                                                    |  |
|                  |                                                               |  |

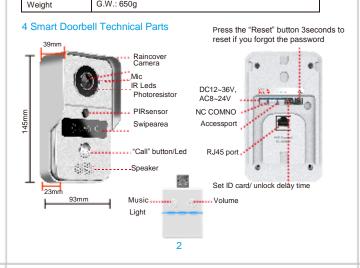

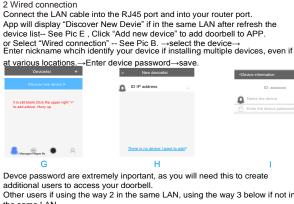

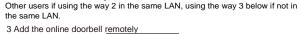

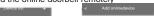

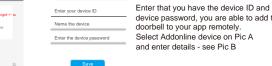

device password, you are able to add the doorbell to your app remotely. Select Addonline device on Pic A and enter details - see Pic B

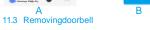

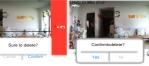

o remove the doorbell from android app, you can long press image of device in app nd confirm delete e right image of device in iOS app to display Delete and confirm delete. OS: see Pic A Android: see Pic B

# 12 APP menu

ltissti<mark>lblank</mark> Click

Add

1 n DeviceTab

by clicking this icon you will view the video files for the day and earlier Note that the doorbell is only active if status is online. If doorbell is offline, it is because either the doorbell is not connected to power or there is not network connection between doorbell and your router.

click this to edit your doorbell name

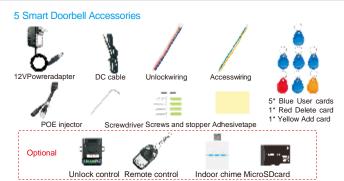

The smart doorbell can be powered and connected to the network in 3 ways, depending

ie the distance between the doorbell and the router is greater than 10 meters.

Internet: The doorbell can be connected either via LAN Cable or WiFi. See pic A

this to be installed by a qualified electrician if this option is to beused. Internet: The doorbell can be connected either via LAN Cable or WiFi. Pic A the

Power: Connect the doorbell via LAN Cable (cable not supplied) at RJ45 port to

ength Max 50me

Internet: The doorbell can only be connected via LAN Cable if using this configuration

same except that power cable goes to ALARM

We would recommend that the LAN cable configuration is used if WiFi is not strong enough

Configuration 1 Power: Connect DC cable to doorbell and then to the power adaptor and then to mains.

Connect the doorbell to existing 12V wiring on alarm system. We recommend

6 Network Connection and Power Supply

POE injector and into Router.

Configuration 2

Configuration 3

on location of power source and strength of internet connection.

# 7 Unlock module settings

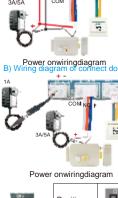

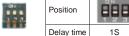

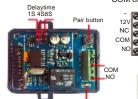

13 PushNotification

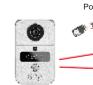

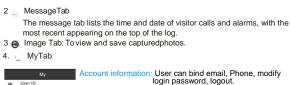

stem settings: Set alarm ring or to vibrate, Automaticstart. System settings

Exit: will not receive alarm and call if exit APP, Note the app hasto be login the background all the time to operate properly. iOS APP without settings: System settings, Exit

A .....

# Click enter "Devicesettings

Ensure that the time and date is correct time zone to give you ac and real time information

| onter Deviceoettange                                                                                                    | < Devicesetting                                                      | < Alarm settings                                          |
|----------------------------------------------------------------------------------------------------|----------------------------------------------------------------------|-----------------------------------------------------------|
| Timesettings:<br>Ensure that the time and date is set to<br>correct time zone to give you accurate<br>and real time information. | Front door Fine settings Video & Volume Devloopassword               | Receive alarm prompt<br>Alarm push account<br>Alarm email |
| Video &Volume:<br>PAL or NTSC are selected, The volume<br>can be adjusted and send to smart device                               | Networksettings<br>Alemsettings<br>Recordsettings<br>Firmware update | Motion detection<br>Do not disturb                        |

Record alarm

0 0 0 0

Record time

Hour Min

d: A guest password can be generated. Guests canmonitor, take photos, but can not unlock, setting and playback. Device passwor

- Network settings: Changing the network of yourrouter.
- O This is enabled by default. If this is disabled, then user will not receive
- call from visitor, monito or PIRalarm • Alarm account: one device connect up to 5 administrator uses which arelisted
- o PIR event detection: this is enabled by default, which PIR detects within 3 meters of doorbell

0<sup>2</sup>

7572M

SD card capacity:

Format SD card

## Motion detection: this enables or disables the montiondetection o Do not disturb: Disable the interface of answer.

- Record settings There are 2 modes of recording. Alarm to be activated on PIF detection, motiondetection. tamper alarm, call
- o Record timer Choose a period of time to record
- All video files are saved in the SD card in 720P resolution.

- Firmware update: Please confirm whether update if there is new firmware

HD) HD= High definition SD= Standard definition LD=Fluent

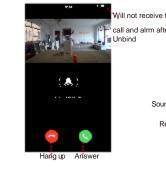

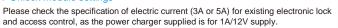

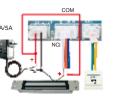

Power off wiringdiagram

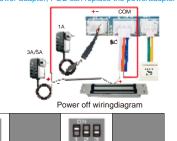

4S 8S 16S

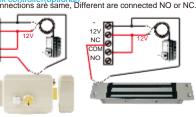

Power onwiringdiagram Power off wiringdiagram

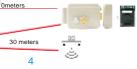

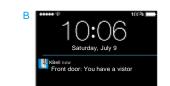

tion detections, the iOS device receives a push notification when working (Pic A) or standby mode (Pic B). For Android users skip this step

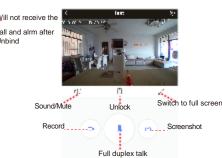

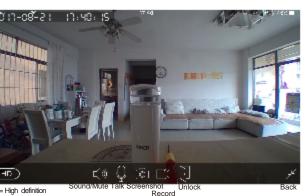

#### 8 Pairing of Devices a) Pair indoor chime with smartdoorbell

Ensure that indoor chime is connected to power, either in USB port or with USB adaptor through mains. Ensure that the Smart doorbell is powered and connected to router. Press the "volume" button of indoor chime and release until light goes out,

then press the "call" button of doorbell, the light of the indoor chime will flash once then press the "call" button of the doorbell again, and the indoor chime will flash several times. This means that the pairing is successful.

To unpair, press the "volume" button on the indoor chime for longer than 3 secondsfor the light to goout.

b) Pair unlock control with smartdoorbell

Ensure that both the unlock control and doorbell are connected to power and router. Press the "call" button of the doorbell, and then the smart device will run a call as normal with the app. Open the call in the app and enter talk state. Press the "pair" button on the unlock control and the "unlock" button on the app on your smart device. The pair light will flash, then press the "pair" button again on the unlock control and the light will stop flashing,

then press the "unlock" button in the app again and the light will flash several times. This means that the pairing is successful.

To unpair, press the "pair" button on the unlock control for longer than 3 seconds for the light to go out.

Pair remote control with unlock control

Ensure that the unlock control is connected to power and doorbell. Press the "pair" button on the unlock control, and the "pair" light will flash one time,

thenpressthe"unlock"buttonontheremotecontrol,andthe"pair"lightwillflashcontinuously, then press the "pair" button on the unlock control and the light stops flashing, then press the "unlock" button on the remote control and the pair light will flashseveraltimes. This means that the pairing is successful.

#### 9 REIDCardSe

a) Setting the Management Card The smart doorbell is supplied with 1x yellow add card, 1x red delete card and 5x blue user cards.

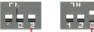

Default

Ensure that the 3 switches are all set to off (bottom position).

Then turn off power of Smart doorbell by removing power and if applicable LAN cable, and set the position 3 switch to ON and then turn power of doorbell on again You are now in management mode and the red and blue light will illuminate on RFID front panel. Swipe the yellow add card and then the doorbell will beep to confirm. Then swipe the red delete card and the doorbell will beep and then the light will gooff.

# b) Add users and remove users Turn the power to the doorbell off, by removing power and LAN cable if applicable,

and reset the switches to default (all 3 switches to off/bottom).Connectthedoorbell

power on again. Swipe yellow add card, and then light will illuminate and beep. Then swipeblue user card to activate, then light will illuminate and beep to confirm.

To remove the user, swipe the red delete card, followed by the applicable blue user card. Troubleshooting:

- Notethatvoucannotdeleteausercardifthecardhasnotbeenadded or deleted already
- o Likewiseyoucannotadd ausercard, if the cardhasbeen added already to another RFIDaccesspoint.
- 0 Ifyouhear 3 beeps, then there is either an issue with the cardor a mistake in the operation

## 14 Windows clientintroduction

32

-----

Enter settings user can modify the save path of video,

connect all devices automatically

onnect all of device automatically Close

Cycle Record

Auto start record when mo

whether cycle recode, auto start record when monitoring,

Windows Client CMS default account is admin, password is blank, supports up to 49 devices. Onvif connects NVR can be realized a large recording.

Windows software can snapshot, monitoring anywhere, record to the computer, view the recording file of Micro SD. and convert the recording file to mp4 format. Preview Playback Log Settings Lockscreen

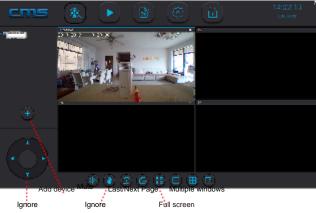

Click "Manual add device" to add device if can not fine Click "\_\_\_\_\_, click \_\_\_\_\_, click \_\_\_\_\_ convert the av files Click << if remove the device

Manualaddadwce

T Save

11

NO. 3C ID Device name Gro

Right-click on the selected device, user can change clarity of video recording know about the network configurat

| low about the network configuration |                           |                                            |  |  |
|-------------------------------------|---------------------------|--------------------------------------------|--|--|
| IPC Config                          |                           |                                            |  |  |
| evice name                          | Front door                | autoatically                               |  |  |
| Network<br>Record                   | Connect Type WiFi         |                                            |  |  |
|                                     | <b>U</b>                  | address autoatically<br>llowing IP address |  |  |
|                                     | IP address<br>Subnet Mask | 192.168.31.157<br>255.255.255.0            |  |  |
|                                     | Gateway<br>DNS            | 192.168.31.1<br>192.168.31.1               |  |  |
| Get parameter sucessfully           |                           | Refresh Set                                |  |  |

#### 10 Installation of Smart Doorbel

We recommend that you carefully consider the permanent location of your Smart Doorbell, avoiding direct sunlight as well as wind and rain. Furthermore, the ideal height is between 1.3m and 1.6 m. -See pic A The doorbell is supplied with 4x screws and plugs, double sided tape and 2x

small tamper alarm screws. Note that the doorbell will not work unless the small tamper alarm screw secures your doorbell into the housing. We have supplied an extra one in case you lose it. See pic C - arrow 4 for location of screw to attach doorbell to housing. Should you not be able to use screws into walls or panels, double sided tape is applied to the housing. See pic B

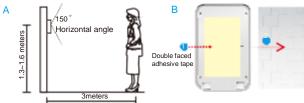

Use the 4 screws in the four corners of the housing to attach to wall - see pic C.

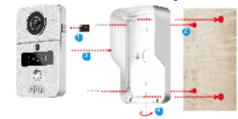

Use the 4 screws in the middle to secure the housing into a an existing structure - see pic D

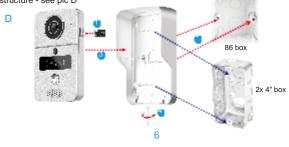

### 15 Troubleshooting

- thell cannot connect to WiFi
- A 1 Confirm WiFi password is correct 2 Doesn't support 5G WiFi
- A Please check doorbell and smart phone whether within same LAN, please manual to add if it's not same LAN.
- 3 O Forget the device pass ord for the smart dearbo
- A Remove the rain cover after hearing the alarm sound do not bother the sound. hold down the reset switch until the end of the alarm sound, then release the switch installed on the rain cover, wait about 1 minute to hear di.di. beep reset succeeds.
- 4 Q Doorbell show offline
- A Confirm connects network cable or WiFi successful
- 2 please check search the time of video files, system time of doorbell

- A User password is registered setting. Doorbell password for APP connect the doorbell to setting
- A No. Touch My to select ring settings and change alarmring

- A 1 User ID is not in the alarm account
- 2 Make sure Android APP in the background and connects WiFi or3G/4G 3 Push messages to iOS, touch it will enter above interface
- to delete the others alarm push
- A Device setting->Alarm settings->Alarm push account, in front of alarm account have delete icon to deleted, then phone can't receive push messages

- A No. Input App Password. For example amail mailbox. An App password is a 16-digit passcode that gives an app or device permission to access your Google Account. If you use 2-Step-Verification and are seeing a "password incorrect" error when trying to access your Google Account, an App password may solve the problem. Note: If you have iOS 8.3 on your iPhone, you will no longer have to use App passwords to use 2-Step Verification. How to generate an App password
- 1 Visit your App passwords page. You may be asked to sign in to your GmailAccount.
- 2 At the bottom, click Select app and choose the app you'reusing.
- 3 Click Select device and choose the device you're using.
- 4 Select Generate.
- 5 Follow the instructions to enter the App password. Note: You may not be able to create an App password for less secure apps. Learn more about allowing less secure apps. PIs check your mail help input App password.

- 12

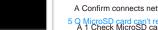

A 1 Check MicroSD card or has damaged

- A User ID is registered generated. Doorbell ID is its own identification number

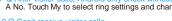

4 Receive alarm must beenable.